## 互換表示設定の解除方法

1. Internet Explorerを起動のうえ、ツール (歯車マーク) をクリックし、「互換表示設定」をクリックします。

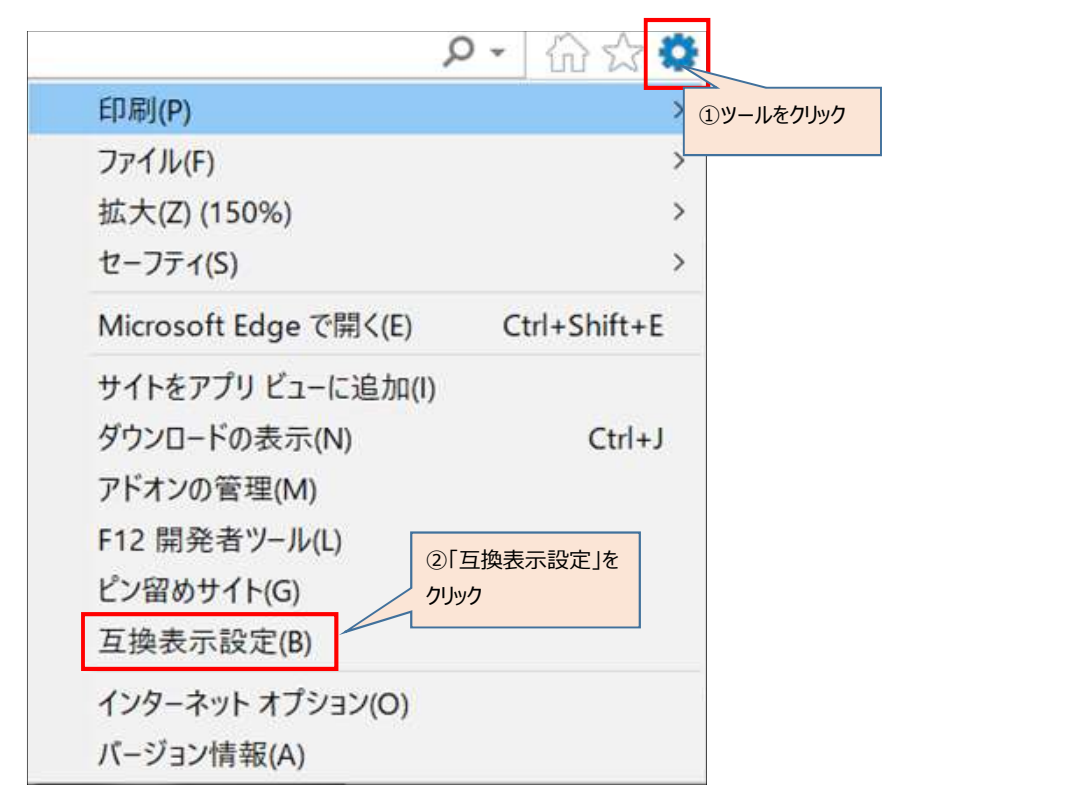

2. 「互換表示に追加したWebサイト(W)」に表示している"shinkin-ib.jp"を選択し 削除ボタンを押下します。

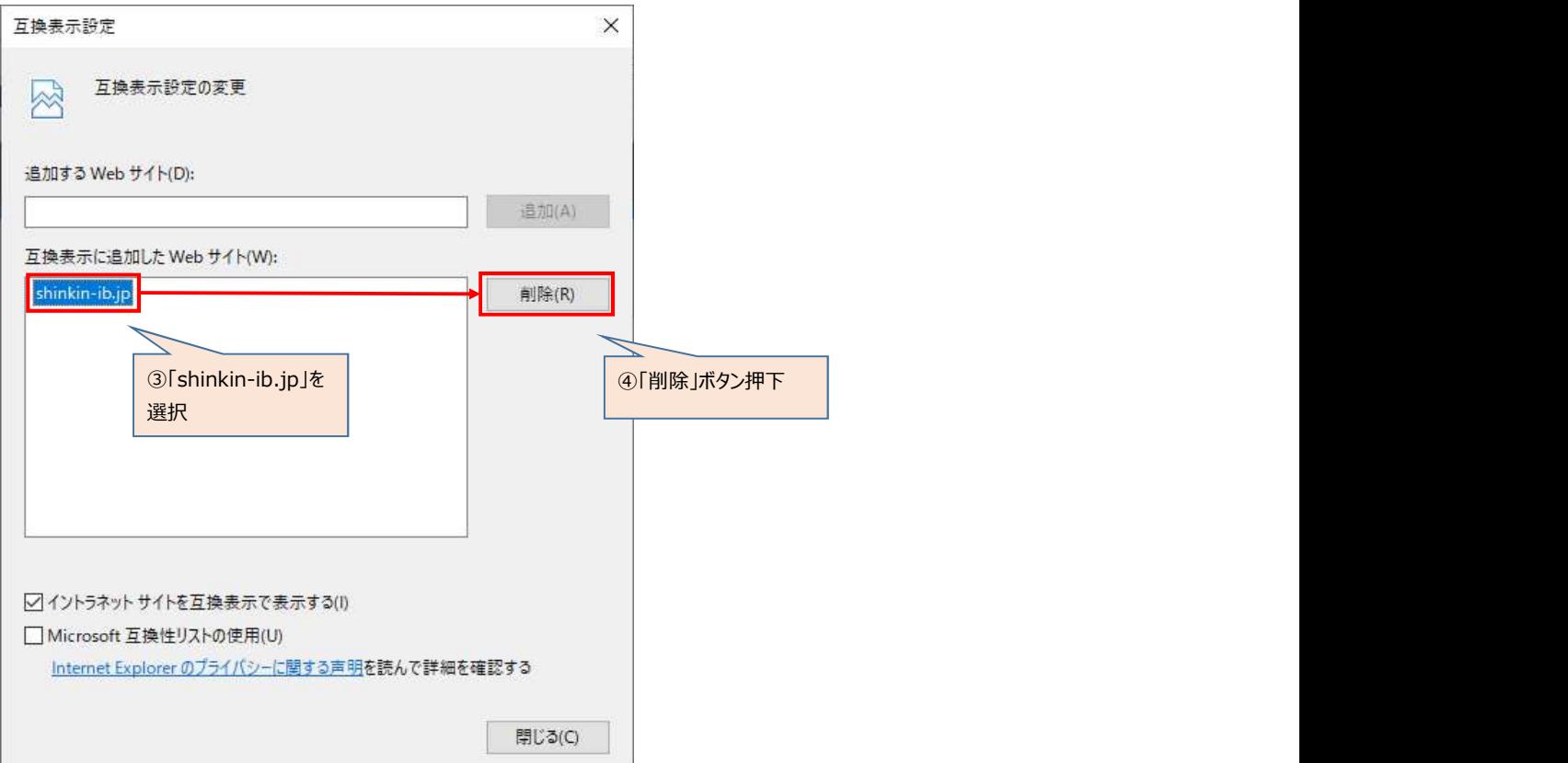

3. 閉じるボタンを押下します。

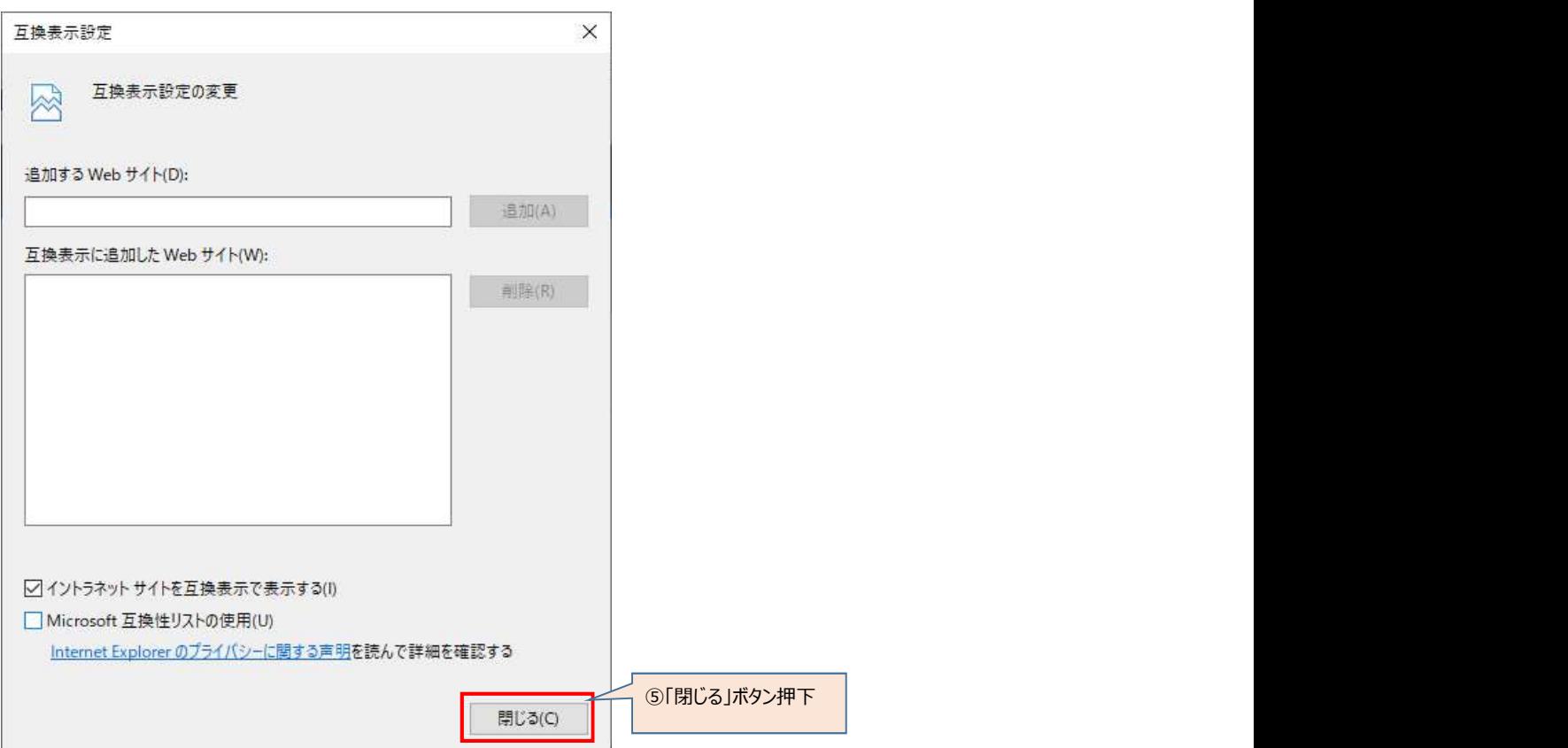